# 行シリーズ サポ

OBC 定型文書

# 年末調整やりなおしの手順書 <配偶者の合計所得に誤った金額を入力した場合>

給与奉行シリーズ

ī

# 「配偶者合計所得」を修正する

- ① [年末調整]–[年末調整処理]–[年末調整処理]メニューを開きます。
- ② [年末調整処理 条件設定]画面で、処理年を選び、処理方法は「入力・計算を同時に行う <即時計算>」を選択して、[OK]ボタンをクリックします。

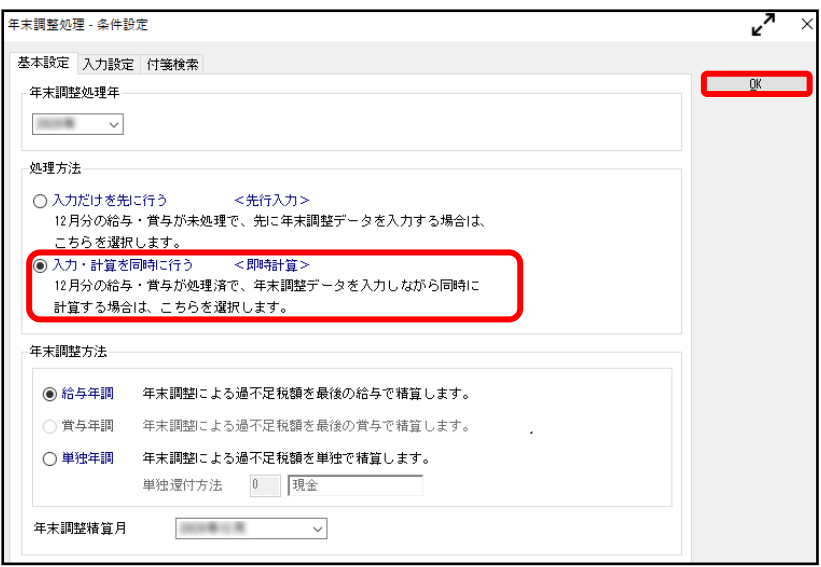

③ [所得控除等]ページで配偶者合計所得を入力して、配偶者(特別)控除額が Lni सœw 、。<br>正しく表示されるか確認します。

※ ②で過去年を選択した場合には、
 $\frac{FB}{\lambda}$  を押してから「配偶者合計所得」欄を修正します。

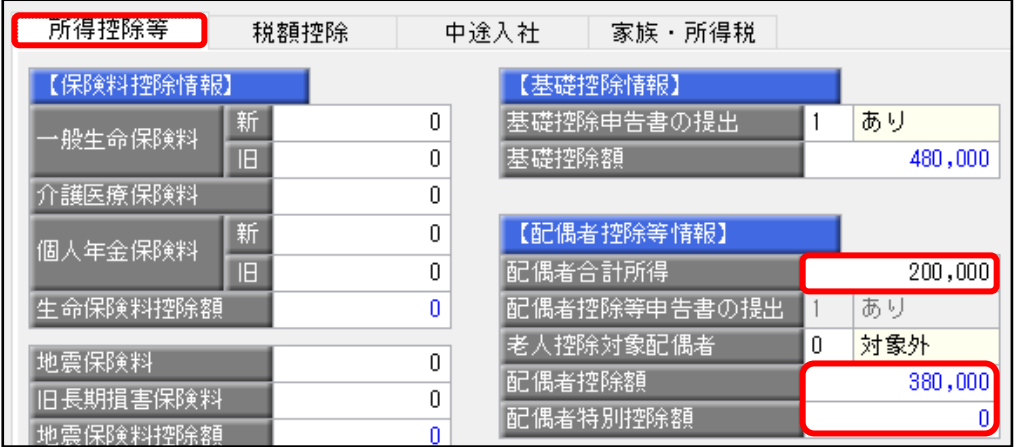

次ページ以降で、実際に控除額が変わる場合の例を交えてご説明します。 ※社員の所得が給与所得のみの前提となります。

### 例①:配偶者合計所得を80万円で入力していたが、本当は100万円だった場合

1.配偶者合計所得を修正します。 配偶者合計所得の欄を1,000,000に上書きします。

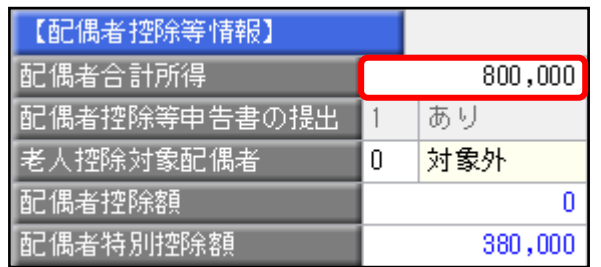

2.修正の結果、配偶者合計所得が95万円を超える場合は、以下のメッセージが 表示され、配偶者の扶養区分が自動的に「0:控除対象外」に変更されます。

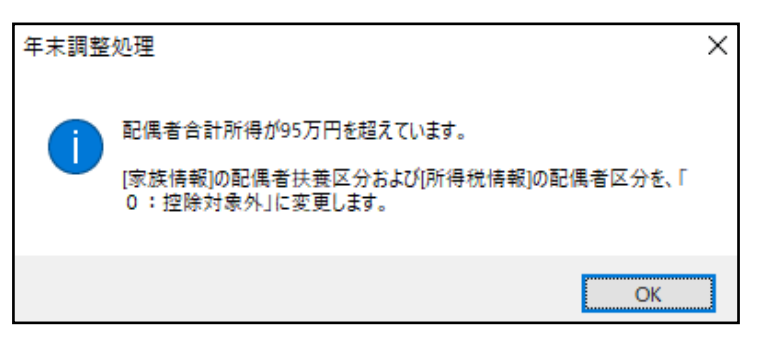

3. 配偶者(特別)控除額の金額も正しくなっていることを確認します。

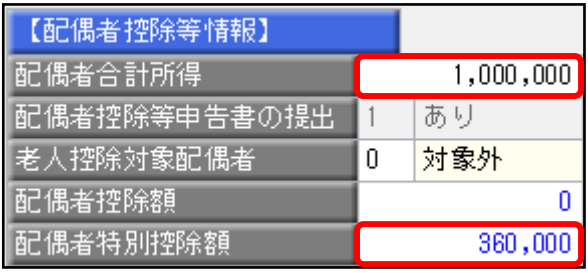

**II** 

[随時処理]-[年次更新]メニューで処理年をすでに更新している場合、 [社員情報]-[社員情報登録]-[社員情報登録]メニューの[家族・所得税]ページの 配偶者の「扶養区分」は自動で変更されません。

年末調整を再登録する手順を実施後に直接修正をお願いいたします。 詳細は、7ページをご確認ください。

### 例②:配偶者の扶養区分を控除対象外にしていたが、社員から「給与所得者の 配偶者控除等申告書」を提出され、配偶者(特別)控除をすることになった場合 (配偶者合計所得が20万円だった場合で紹介します)

1.配偶者合計所得を修正します。 配偶者合計所得の欄を200,000に上書きします。

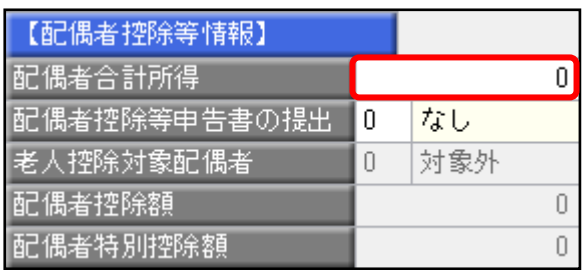

2.修正の結果、配偶者合計所得が95万円以下の場合は、以下のメッセージが表示され、 配偶者の扶養区分が自動的に「1:源泉控除配偶」に変更されます。

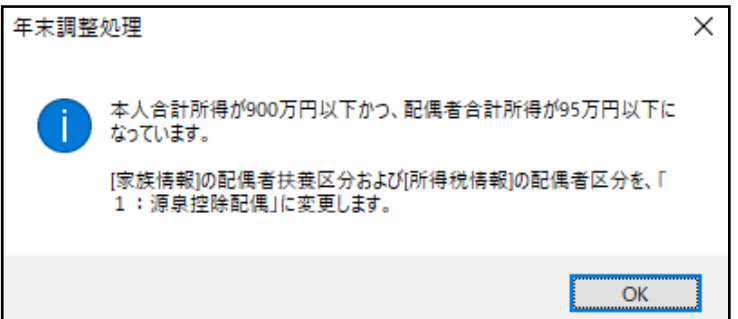

3. 配偶者(特別)控除額の金額も正しくなっていることを確認します。

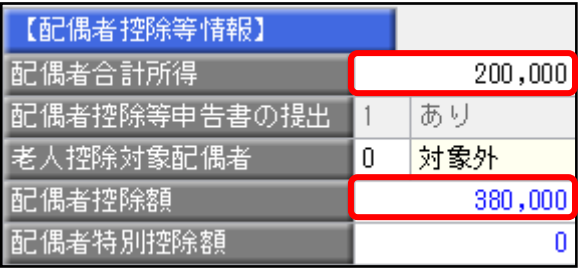

[随時処理]-[年次更新]メニューで処理年をすでに更新している場合、 [社員情報]-[社員情報登録]-[社員情報登録]メニューの[家族・所得税]ページの 配偶者の「扶養区分」は自動で変更されません。 年末調整を再登録する手順を実施後に直接修正をお願いいたします。 **II** 

詳細は、7ページをご確認ください。

# 年末調整処理を再登録する手順

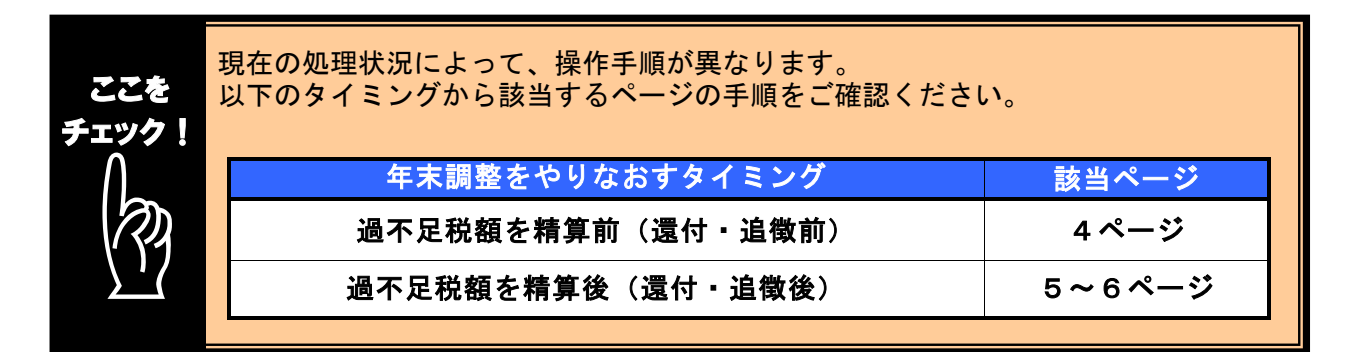

## ■ 過不足税額を精算前(還付・追徴前)に、年末調整をやりなおす方法

- ① 1ページの手順で、金額データを修正します。
- ② ①で修正した内容をもとに差引過不足額が自動計算されて、リアルタイムで 反映します。
- 3 『 を押して、年末調整データを登録します。

#### i, 修正前の過不足額を確認できます

参考

年末調整データを修正すると、「≪差引過不足額≫」欄の下に「前回過不足額 (参考)」欄が表示されて、修正前の過不足額を確認できます。

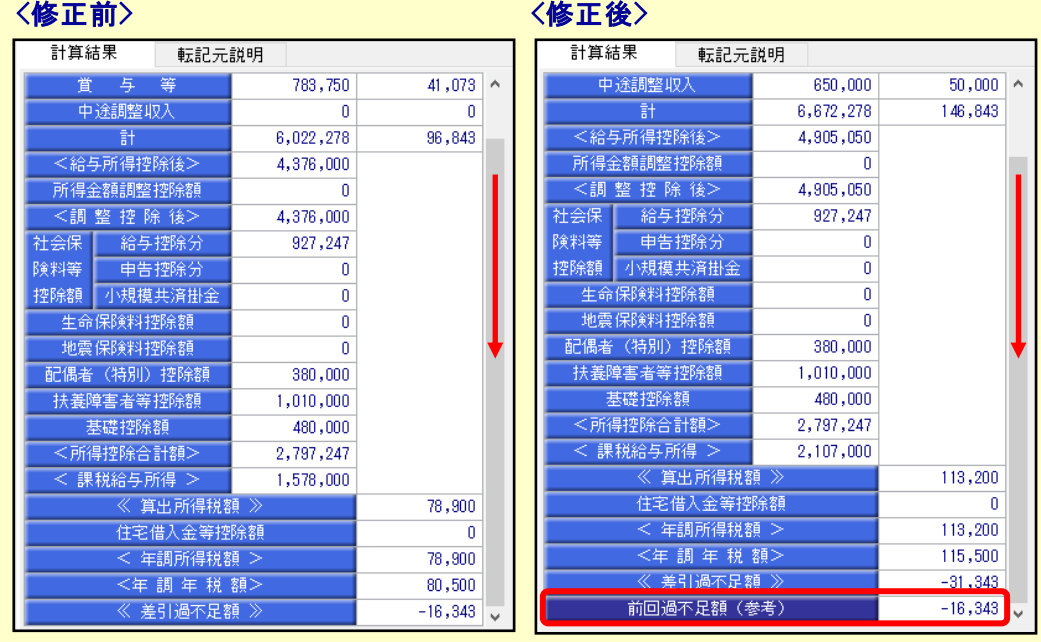

修正した年末調整データを登録する前に、修正前・修正後の過不足額を確認 できるため、便利です。

#### 4

### ■ 過不足税額を精算後(還付・追徴後)に、年末調整をやりなおす方法

年末調整方法(給与年調・賞与年調・単独年調)によって、操作方法が異なります。

● 年末調整方法が「給与年調」・「賞与年調」の場合

- ① 1ページの手順で、年末調整データを修正します。
- ② [所得控除等]ページの年末調整方法を「単独年調」に変更します。

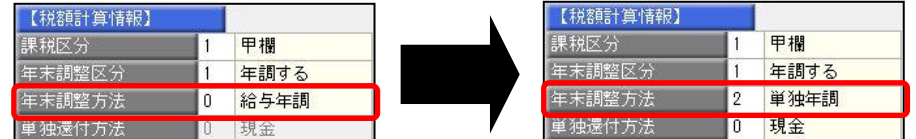

 ③ [年末調整処理 - 過不足税額の計算方法]画面が表示されますので、「前回の 年末調整結果との差額から過不足税額を計算する」を選択して、[OK]ボタンを クリックします。

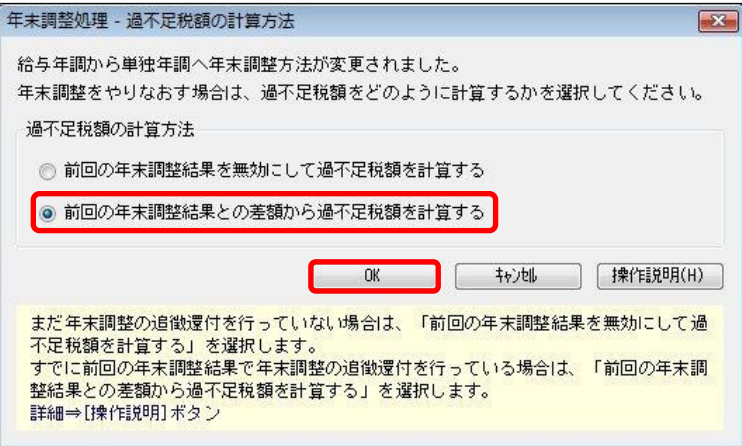

④ 年末調整データを修正すると、「今回過不足額(参考)」の欄に差額が表示されます。

<還付の例>

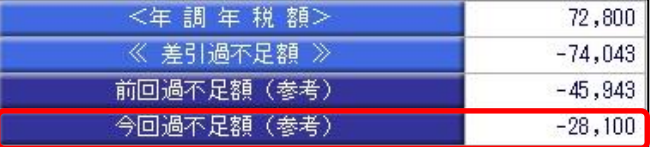

社員に 28,100 円還付します。

#### <追徴の例>

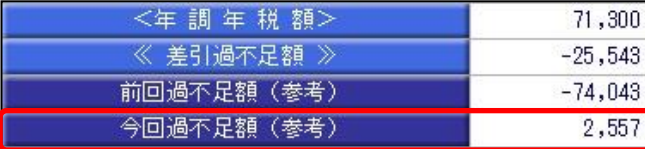

社員から 2,557 円を追徴します。

- ※「今回過不足額(参考)」の欄は、[年末調整処理]メニューを登録すると再度[年末調整処理] メニューを表示したときには、表示されません。
	- 金額を再度確認したい場合には、[年末調整]‐[還付金処理]メニューで差額を確認してください。
- ⑤ を押して、年末調整データを登録します。

⑥ [年末調整]-[還付金処理]メニューで差額を確認して、翌年1月の給与(賞与) 処理等で差額を精算します。 ※翌年1月の給与(賞与)で過不足額の調整をする場合の操作方法については、6ページの よくあるお問い合わせ(FAQ)をご参照ください。

### ● 年末調整方法が「単独年調」の場合

- ① 1ページの手順で、年末調整データを修正します。
- ② 年末調整データを修正すると、「≪差引過不足額≫」欄の下に「前回過不足額 (参考)」欄が表示されます。

「≪差引過不足額≫」(修正後)と「前回過不足額(参考)」(修正前)の 差額をもとめて、社員に還付・追徴する金額を確認します。

#### <還付の例>

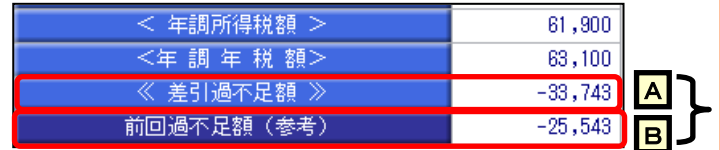

#### <追徴の例>

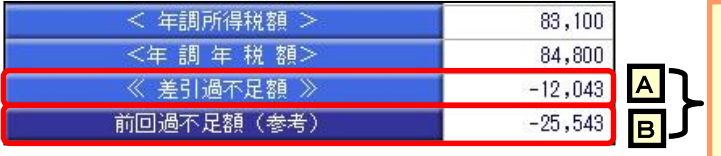

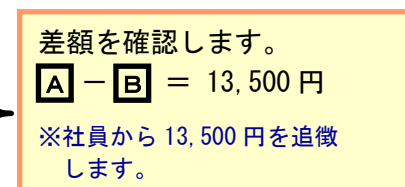

差額を確認します。

 $\overline{A}$  –  $\overline{B}$  = -8, 200 円

※社員に 8,200 円を還付します。

 $\overline{3}$   $\overline{5}$   $\overline{2}$   $\overline{5}$   $\overline{4}$   $\overline{5}$   $\overline{4}$   $\overline{5}$   $\overline{6}$   $\overline{4}$   $\overline{5}$   $\overline{6}$   $\overline{5}$   $\overline{6}$   $\overline{4}$   $\overline{5}$   $\overline{5}$   $\overline{6}$   $\overline{5}$   $\overline{6}$   $\overline{5}$   $\overline{6}$   $\overline{6}$   $\overline{5}$   $\overline$ 

 ④ 翌年1月の給与(賞与)処理等で差額を精算します。 ※翌年1月の給与(賞与)で過不足額の調整をする場合の操作方法については、 以下のよくあるお問い合わせ(FAQ)をご参照ください。

 参考 翌年1月の給与(賞与)で過不足額の精算をする場合 翌年1月の給与(賞与)で過不足額の精算をする場合には、以下のよくある お問い合わせ(FAQ)をご参照ください。 翌年1月の給与(または賞与)処理で、過不足額を精算する場合の操作方法に ついて よくあるお問い合わせ (FAQ)  $https://www. obc. co. jp/support/faq$ ※[キーワードから検索]ページで、文書番号で検索します。 給与奉行 V ERP11/V ERP10・・・・・・・・・10122 給与奉行 i11/i10 シリーズ ・・・・・・・・20175

# 処理年を翌年に更新している場合に必要な作業

以下の作業は[年次更新]メニューで処理年を翌年に更新済の場合に必要な作業です。

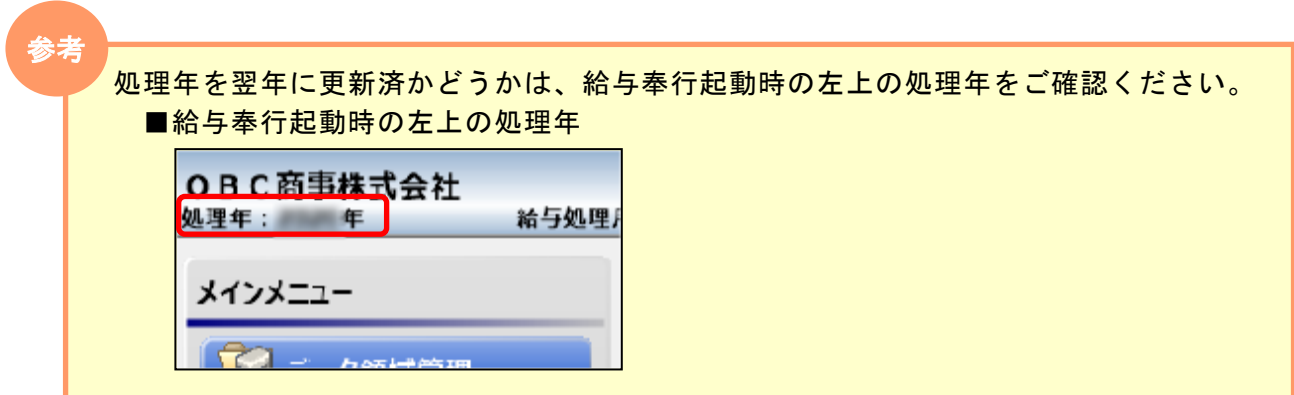

① [社員情報]–[社員情報登録]–[社員情報登録]メニューを開きます。

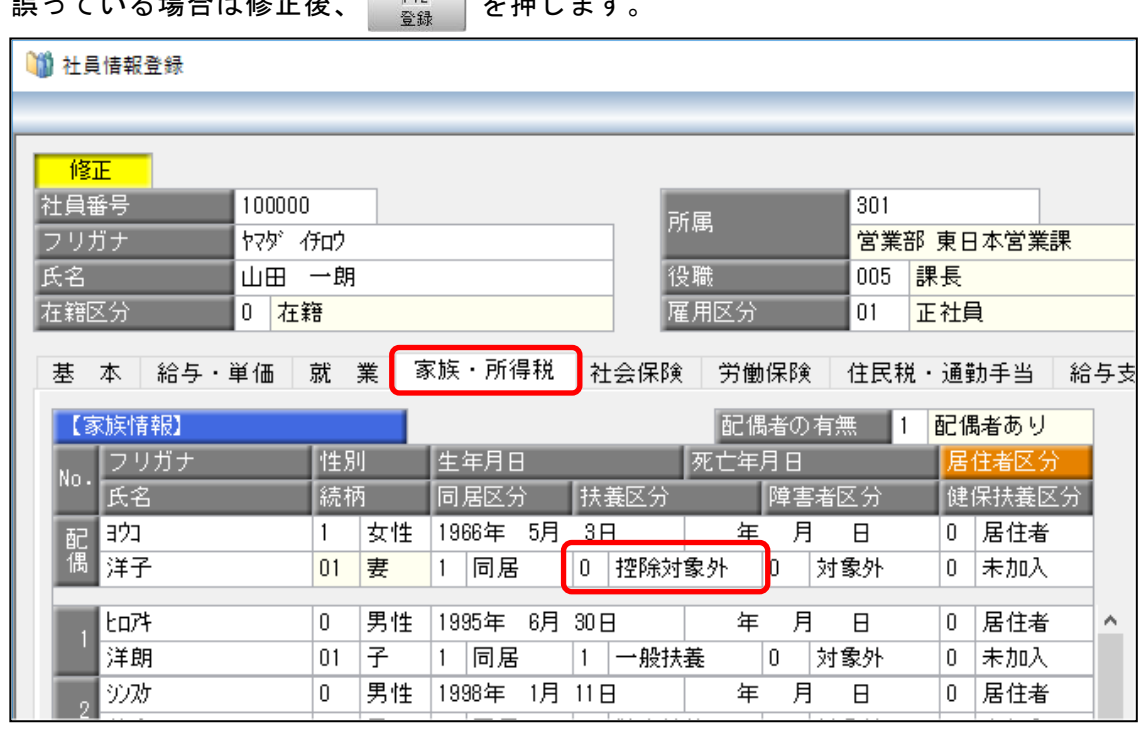

② [家族・所得税]ページの配偶者の「扶養区分」が正しいかを確認します。 誤っている場合は修正後、 を押します。

以上